## Install Fiji

- 1. Goto <https://imagej.net/software/fiji/downloads> and download Fiji for your operating system. (Requires ~300MB of disk space)
- 2. Once downloaded, unzip the archive to a folder of your choice.
- 3. Fiji is now ready to go

## Install MoBIE

MoBIE [Pape et al.] is available as a Fiji plugin (also see <https://imagej.net/plugins/mobie> and <https://github.com/mobie/mobie-viewer-fiji> for more details).

The basic steps for installation are:

- 1. Start Fiji
- 2. Run the updater: Help -> update…
- 3. Click the "Manage Update Sites" button
- 4. Select MoBIE in the list

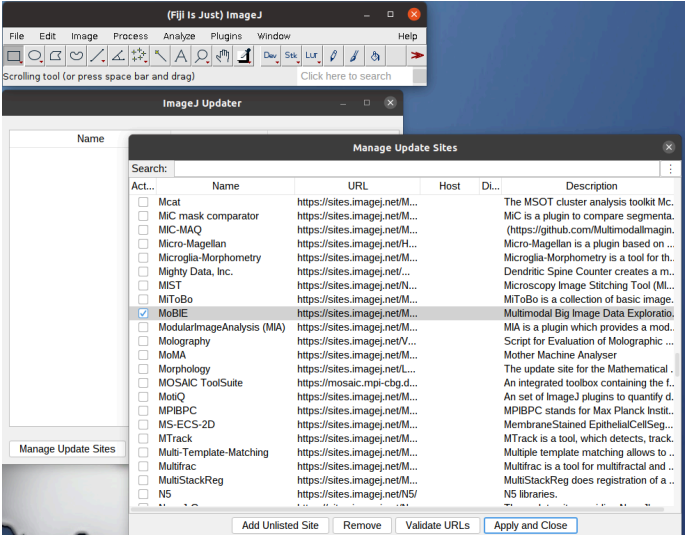

- 5. Click "Apply and Close"
- 6. Then, back in the ImageJ Updater window, click "Apply Changes"
- 7. Wait until MoBIE and its dependencies are downloaded
- 8. Restart Fiji

## Data download

For the course we have set up a dataset for you to follow along. This can be downloaded here:

<https://oc.embl.de/index.php/s/ckIkhPrRgogO7XG>

Password: zeisslmem24

Note: Please directly contact [hennies@embl.de](mailto:hennies@embl.de) should this link not work for you prior to the course!

The download is ~700 MB and covers a FIB-SEM image stack, two light microscopy volumes as well as two segmentations of the FIB-SEM dataset. The full version of the dataset is published in [Mocaer et al.].

## References

Pape et al., MoBIE: a Fiji plugin for sharing and exploration of multi-modal cloud-hosted big image data, Nature Methods 20, pages 475–476 (2023)

Mocaer et al., Targeted volume correlative light and electron microscopy of an environmental marine microorganism, *J Cell Sci* (2023) 136 (15): jcs261355.